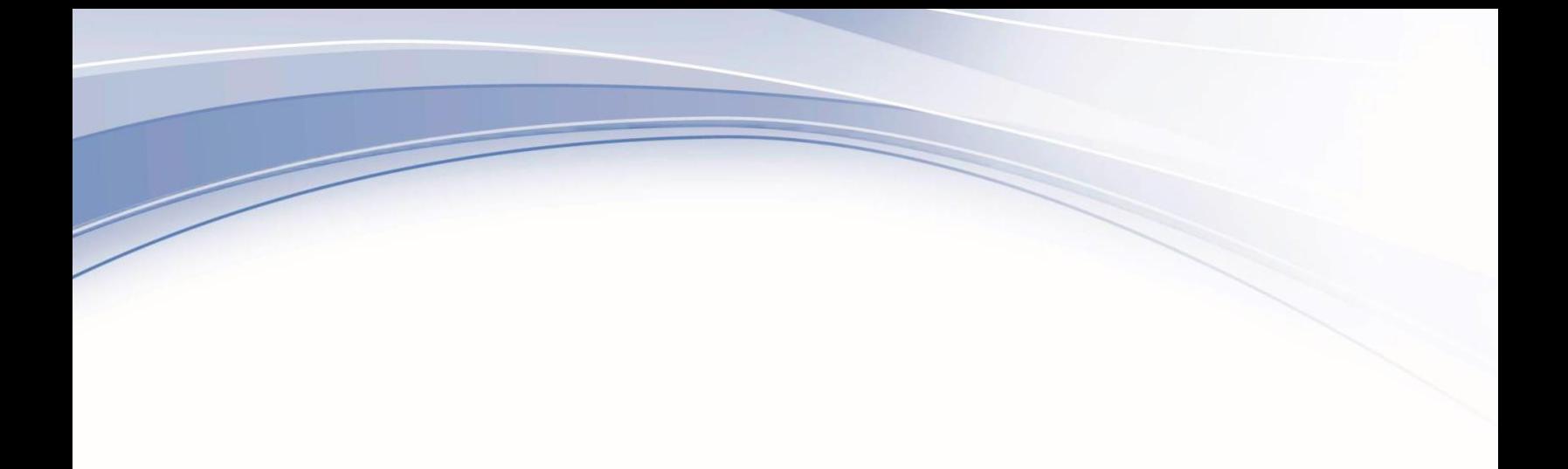

# IBM Maximo Application Suite

IBM Maximo Manage 8.3

*Configuring a BIRT 4.8 Report Development Environment*

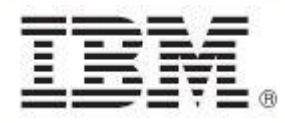

**Note**

Before using this information and the product it supports, read the information in "[Notices](#page-13-0)[".](#page-13-0)

This edition applies to version 8, release 3 of IBM® Maximo Manage and to all subsequent releases and modifications until otherwise indicated in new editions.

**© Copyright International Business Machines Corporation 2022. All rights reserved.**

US Government Users Restricted Rights - Use, duplication or disclosure restricted by GSA ADP Schedule Contract with IBM Corp.

# **Contents**

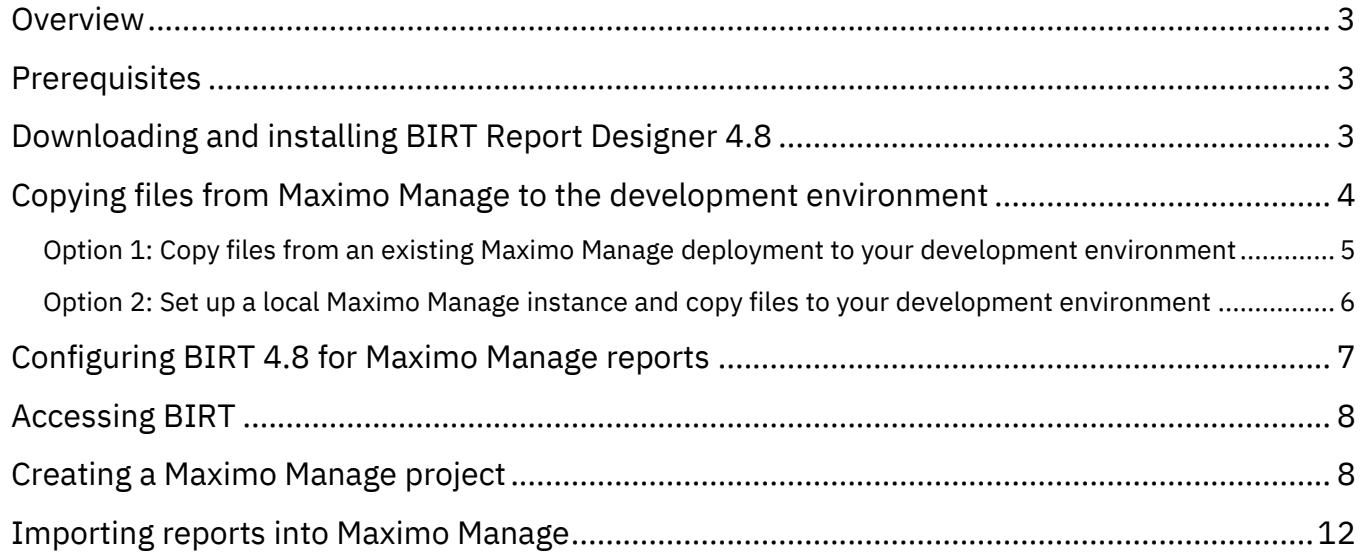

### <span id="page-3-0"></span>**Overview**

Maximo Manage 8.3 uses Business Intelligence and Reporting Tool (BIRT) version 4.8.0.

If you want to create your own reports or modify existing reports, you must set up a report development environment. To set up a Maximo Manage report development environment and configure BIRT 4.8, complete the following tasks:

- Install the prerequisite 8.0 version of the IBM SDK
- Download and install BIRT 4.8
- Add Maximo Manage libraries, reports, script libraries, template files, and JAR files to your report development environment
- Configure BIRT for Maximo Manage reports
- Configure access to BIRT
- Create a Maximo Manage project in BIRT

After you create or modify reports, you can import them from your development environment into Maximo Manage.

# <span id="page-3-1"></span>**Prerequisites**

A copy of IBM SDK or JRE 8.0 must be installed on the client machine before installing the BIRT Designer. Make sure you use either a 32-bit or 64-bit SDK that corresponds to a 32-bit or 64-bit Eclipse package.

Complete the following steps to download the IBM Development Package for Eclipse/Java SDK:

- 1. To download the Java SDK, log in to the following website with your IBM account credentials: <https://www.ibm.com/support/pages/java-sdk-downloads-eclipse>
- 2. Download the appropriate file for your operating system. For example, if you have a 64-bit Windows operating system, download the **IBM\_DevelopmentPackage\_for\_Eclipse\_Win\_X86\_64\_6.7.5.zip** file.
- 3. Install the Java SDK.

## <span id="page-3-2"></span>**Downloading and installing BIRT Report Designer 4.8**

To download and install BIRT 4.8 complete the following steps:

- 1. To download BIRT 4.8, go to the following web site: <https://projects.eclipse.org/projects/birt/releases/4.8.0>
- 2. Click **Download**.
- 3. Select the folder for BIRT 4.8.
- 4. Download the **birt-report-designer-all-in-one-4.8.0** compressed file for your operating system.
- 5. Extract the compressed file to a local directory with a name does not include any spaces, for example C:\birt\_480.

# <span id="page-4-0"></span>**Copying files from Maximo Manage to the development environment**

Some files in your Maximo Manage deployment are required for BIRT report development. You must copy the following files and folders to your local report development environment:

• Libraries

The libraries directory contains library, resource, and property files that are required to support the report design files.

• Reports

The reports directory contains content for the standard reports that are delivered with Maximo Manage.

• Script Libraries

The script library contains script library classes and the **mxreportdatasources.properties** file used by BIRT Designer tool to connect to databases.

• Templates

Twelve template files are used as starting point in creating report design files. When creating any report, you must start with one of the templates because they contain the required scripted data source and library files needed for the integration.

• JAR file for the JDBC driver for your database

There are two options for adding the files that you need for report development:

- Copy the files from an existing Maximo Manage instance to your development environment.
- Set up Maximo Manage on a local machine by storing a Maximo Manage image in an external registry, retrieving the contents of the image, and instantiating it by using a container engine, such as Docker. Then, copy the files from the local Maximo Manage image to your development environment.

### <span id="page-5-0"></span>**Option 1: Copy files from an existing Maximo Manage deployment to your development environment**

#### **Prerequisite**

Before you begin the following procedure, install the rsync command line utility, which you can use to transfer files from Maximo Manage to your development environment. For information about transferring files, see [Transferring Files In and Out of](https://cloud.redhat.com/blog/transferring-files-in-and-out-of-containers-in-openshift-part-1-manually-copying-files) Containers in OpenShift.

#### **Procedure**

Complete the following steps to copy files from an existing Maximo Manage deployment to your report development environment:

- 1. To get the required access token for Maximo Manage, log in to the OpenShift Platform Console as an administrator and complete the following steps:
	- a. From the account menu, select **Copy login command**.

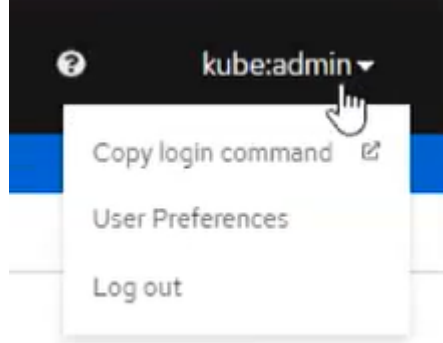

- b. Select **Display Token**.
- c. Copy the oc login command in the **Log in with this token** field:

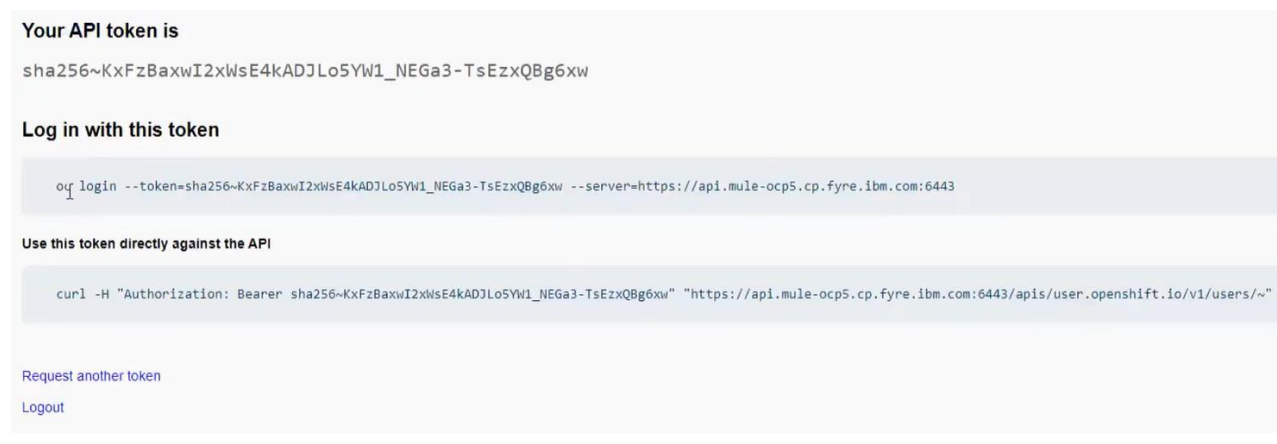

2. In a Linux shell in your BIRT development environment, run the command that you copied for the login token.

3. To go to the Maximo Manage project, run the following command in the Linux shell:

```
oc project <name of the Maximo Manage project>
```
For example,

oc project mas-build-manage

4. To find the name for your Maximo Manage admin pod, open a Linux shell and enter the following command:

oc get pods

The admin pod is the pod that includes **maxinst** in the name. Make note of the full pod name because you specify this pod in step 5.

5. To copy the contents of the libraries, reports, scriptlibrary, and templates folders to the report development environment, run the following command:

```
oc rsync <admin pod name for your Maximo Manage
instance>/opt/IBM/SMP/maximo/reports/birt .
```
The period character copies the files to Linux home directory in your local environment. You can also enter a specific file location instead of using the period character.

6. To copy the JDBC driver for your database to the report development environment, run the following command:

```
oc rsync <admin pod name for your Maximo Manage
instance>/opt/IBM/SMP/maximo/applications/maximo/lib/<your_jdbc.jar> .
```
- For Oracle, specify the **oraclethin.jar** file.
- For SQL Server, specify the **sqljdbc.jar** file.
- For DB2, specify the **db2jcc.jar and db2jcc\_license\_cu.jar** file.

The period at the end of the command copies the file to the Linux home directory. You can specify another location if you prefer.

After you complete these steps, go to Configuring BIRT 4.8 [for Maximo Manage reports.](#page-7-0)

### <span id="page-6-0"></span>**Option 2: Set up a local Maximo Manage instance and copy files to your development environment**

If you do not have administrator access to an existing Maximo Manage instance, you can deploy a local instance of Maximo Manage. You can configure Maximo Manage to store images in an external registry. Then, you can retrieve the administrative image and instantiate it in a container engine, such as Docker.

To use this option, you must first install a container engine, such as Docker.

For information about storing Maximo Manage image in an external registry, see [Storing Maximo Manage](https://www.ibm.com/docs/en/maximo-manage/8.3.0?topic=deploy-storing-images-in-external-registry)  [images in an external registry.](https://www.ibm.com/docs/en/maximo-manage/8.3.0?topic=deploy-storing-images-in-external-registry)

For information about instantiating a Maximo Manage administrative image in a container engine such as Docker, see [Retrieving the contents of an administrative image.](https://www.ibm.com/docs/en/maximo-manage/8.3.0?topic=application-retrieving-administrative-images)

After you set up the local Maximo Manage instance, you can use the steps in the preceding section to copy the files from that instance to your report development environment.

### <span id="page-7-0"></span>**Configuring BIRT 4.8 for Maximo Manage reports**

Complete the following steps to configure BIRT for Maximo Manage reports:

1. For the script library, copy the folder that contains the script classes from the temporary location where you stored it to Eclipse, as shown in the following example:

#### Copy the classes folder from

<temporary\_directory>/reports/birt/scriptlibrary/classes

#### to

<birt\_480>/eclipse/plugins/org.eclipse.birt.report.viewer\_4.8.0.v201806261756/birt/WEB-INF/

2. For the database driver, copy the database driver file from the temporary location where you stored it to the following location in Eclipse:

```
<birt_480>/eclipse/plugins/org.eclipse.birt.report.viewer_4.8.0.v201806261756/birt/WEB-
INF/lib
```
3. Open the database jar file you copied and extract the contents of the jar file to

```
<birt_480>/eclipse/plugins/org.eclipse.birt.report.viewer_4.8.0.v201806261756/birt/WEB-
INF/classes
```
4. The **mxreportdatasources.properties** file defines the connection from the BIRT designer to the Manage database. The file is in the following Eclipse directory:

```
<birt480>/eclipse/plugins/org.eclipse.birt.report.viewer_4.8.0.v201806261756/birt/WEB-
INF/classes
```
Edit the file to provide values for the following parameters for your database:

- Database URL
- Database driver
- Database username
- Password schema owner

The following example is configured with sample values for a DB2 database in the outlined area.

```
#<DataSourceName>.<propertyName>=value 
# driver for ORACLE
# oracle.jdbc.OracleDriver
# sample url for ORACLE
# jdbc:oracle:thin:@<HOST>:<PORT>:<SID> 
# sample schemaowner for ORACLE
# maximo
# driver for SQLServer
  com.microsoft.sqlserver.jdbc.SQLServerDriver
# sample url for SQLServer
# jdbc:sqlserver://hostname:port;databaseName=dbname;integratedSecurity=false; 
# sample schemaowner for SQLServer
# dbo
# driver for DB2
# com.ibm.db2.jcc.DB2Driver 
# sample url for DB2
# jdbc:db2://localhost:50000/dbalias 
# sample schemaowner for DB2
# maximo
maximoDataSource.url= jdbc:db2://IBM-A5:50000/DB2A 
maximoDataSource.driver=com.ibm.db2.jcc.DB2Driver 
maximoDataSource.username=henryl 
maximoDataSource.password=henryl 
maximoDataSource.schemaowner=maximo
```
## <span id="page-8-0"></span>**Accessing BIRT**

- 1. Create a shortcut to BIRT Designer 48 from eclipse.exe.
- 2. Update the target for the shortcut to include your JDK 1.8 path as shown in the following example: C:/birt\_480/eclipse/eclipse.exe -vm "C:/ibm/Java80/jre/bin/javaw.exe" -vmargs -Xmx512m
- 3. Launch BIRT Designer from your new shortcut.
- 4. Select an applicable workspace location for your environment. Check **Use this as default** and click **OK** to open Eclipse.

### <span id="page-8-1"></span>**Creating a Maximo Manage project**

The following instructions explain how to create a new project. If you have an existing project file in your report libraries, you can click **File > Import** and import the existing file instead of creating a new one.

1. In Eclipse, select **File > New > Project**.

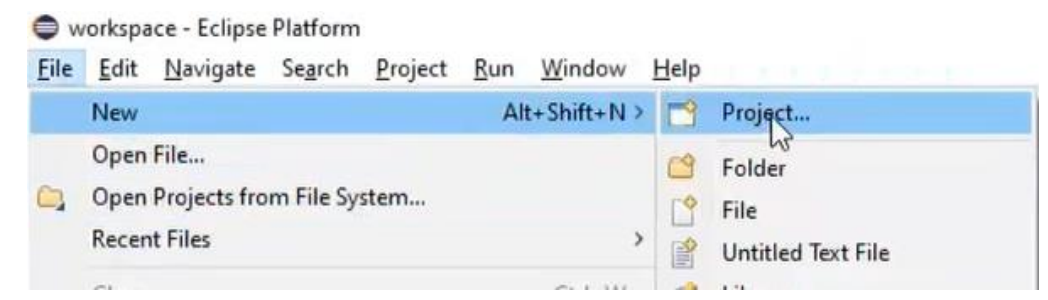

2. In the New Project window, expand **Business Intelligence and Reporting Tools,** select **Report Project**, and click **Next**.

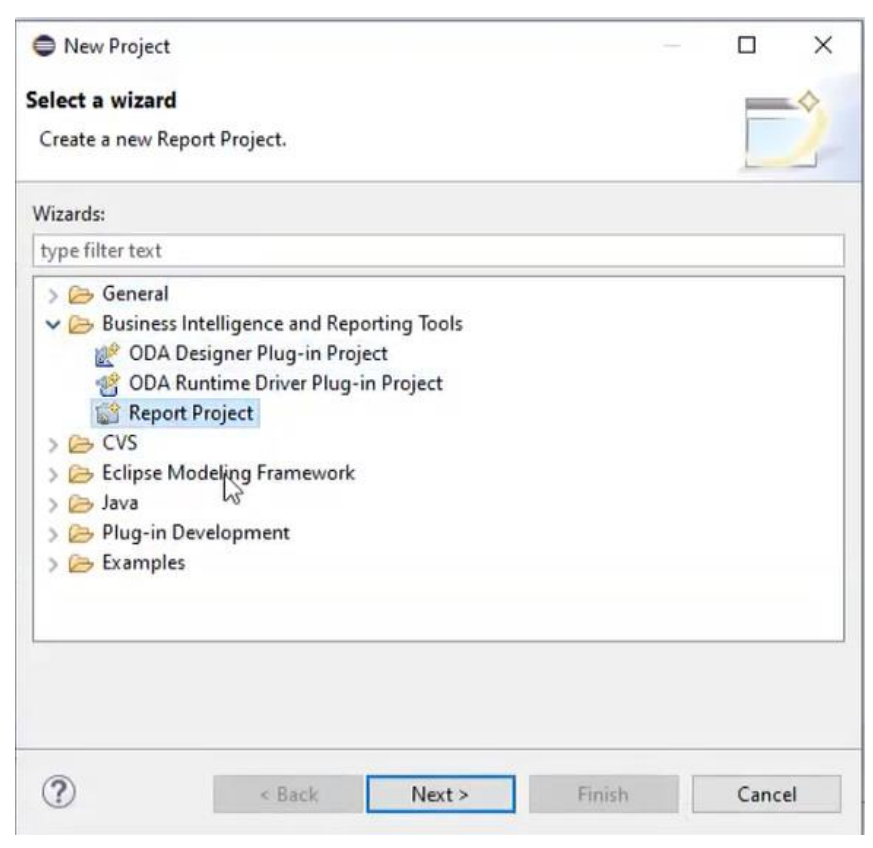

3. In the New Report Project window, enter a project name and click **Finish**.

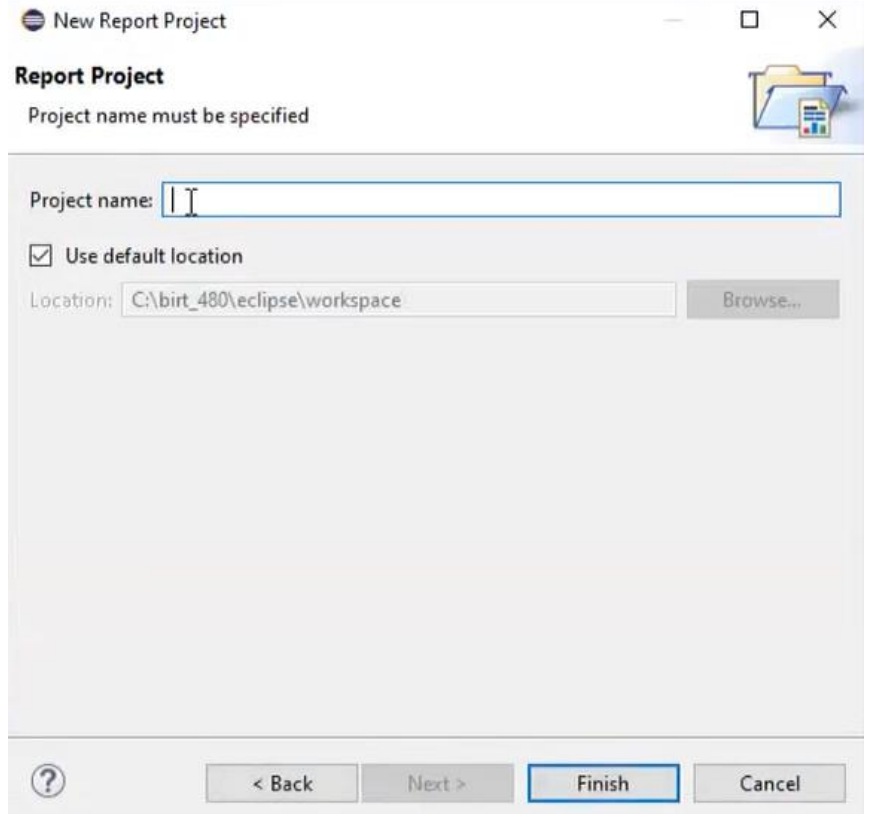

4. In the Open Associated Perspective window, click **Open Perspective**.

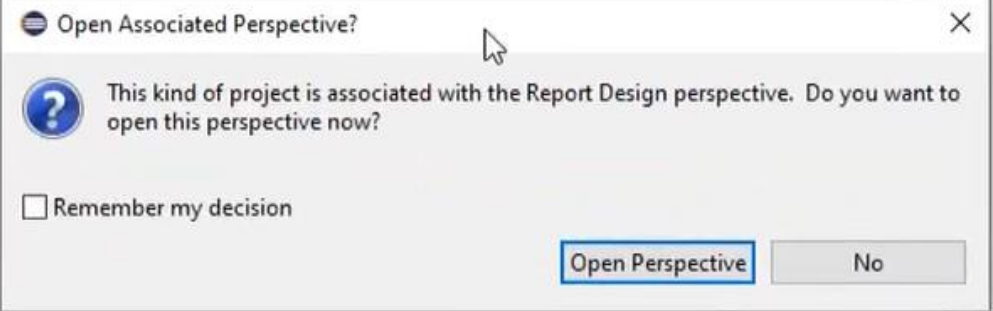

5. To confirm that the import was successful, on the Navigator tab, open a report.

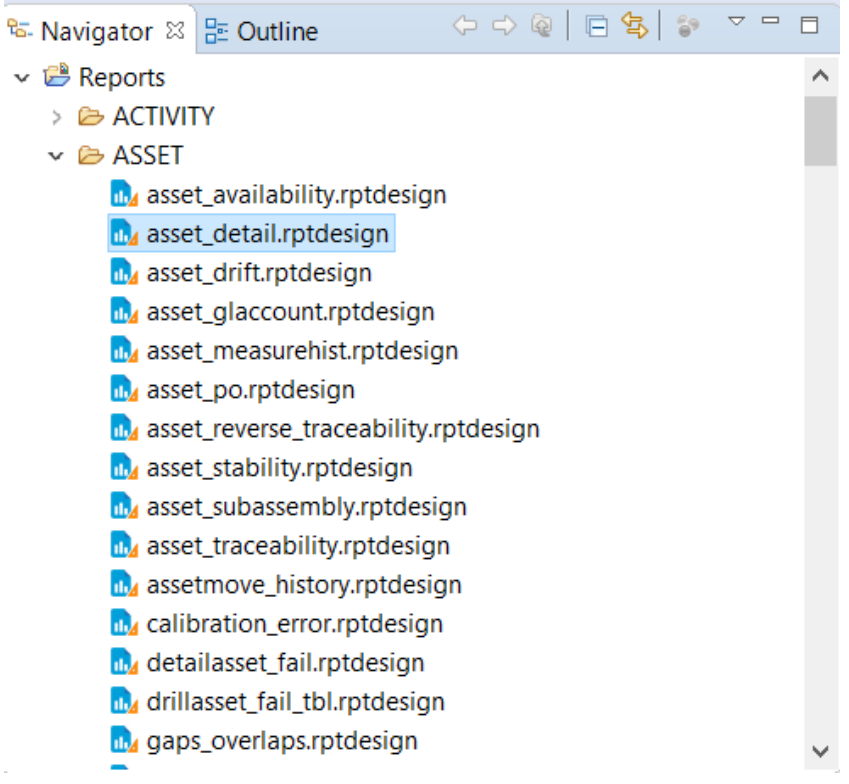

- 6. To add libraries to BIRT, complete the following steps:
	- a. From the Window menu in Eclipse, select **Preferences.**
	- b. Expand **Report Design** and select **Resource**.
	- c. Click **File System**.
	- d. To specify the location of the libraries, navigate to the libraries folder in your report development environment, as shown in the following example:

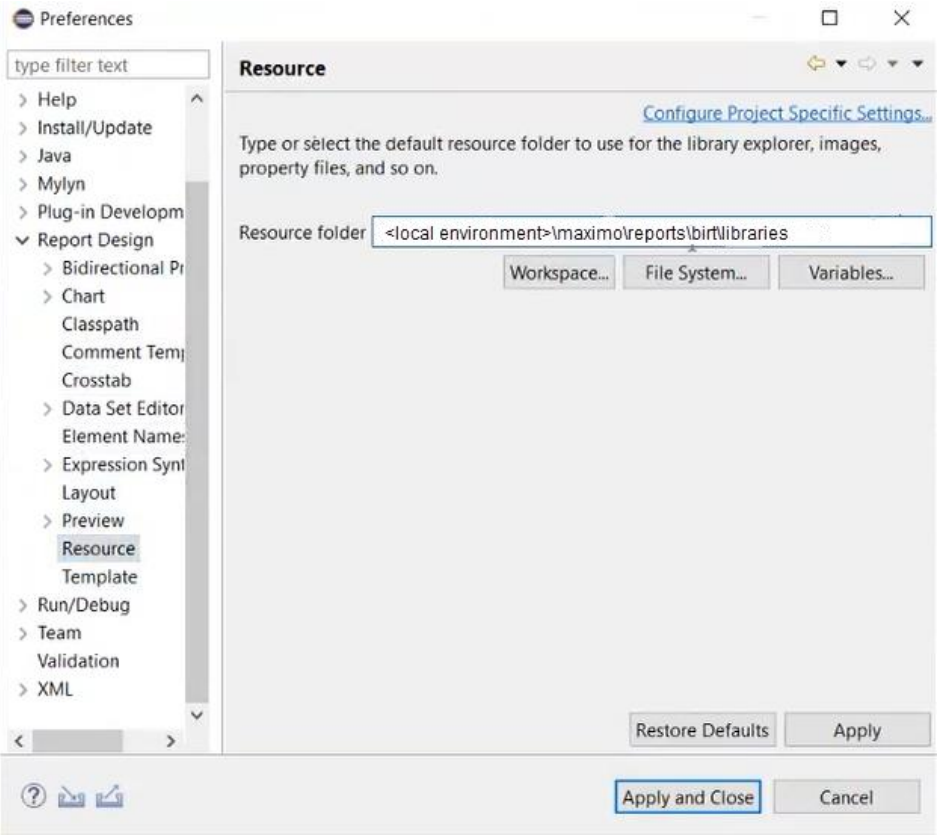

e. Click **Apply**.

- 7. To add templates to BIRT, complete the following steps:
	- a. In the **Report Design** section, select **Template**.
	- b. In the **Template folder** field, specify the location of the templates in your report development environment, as shown in the following example:

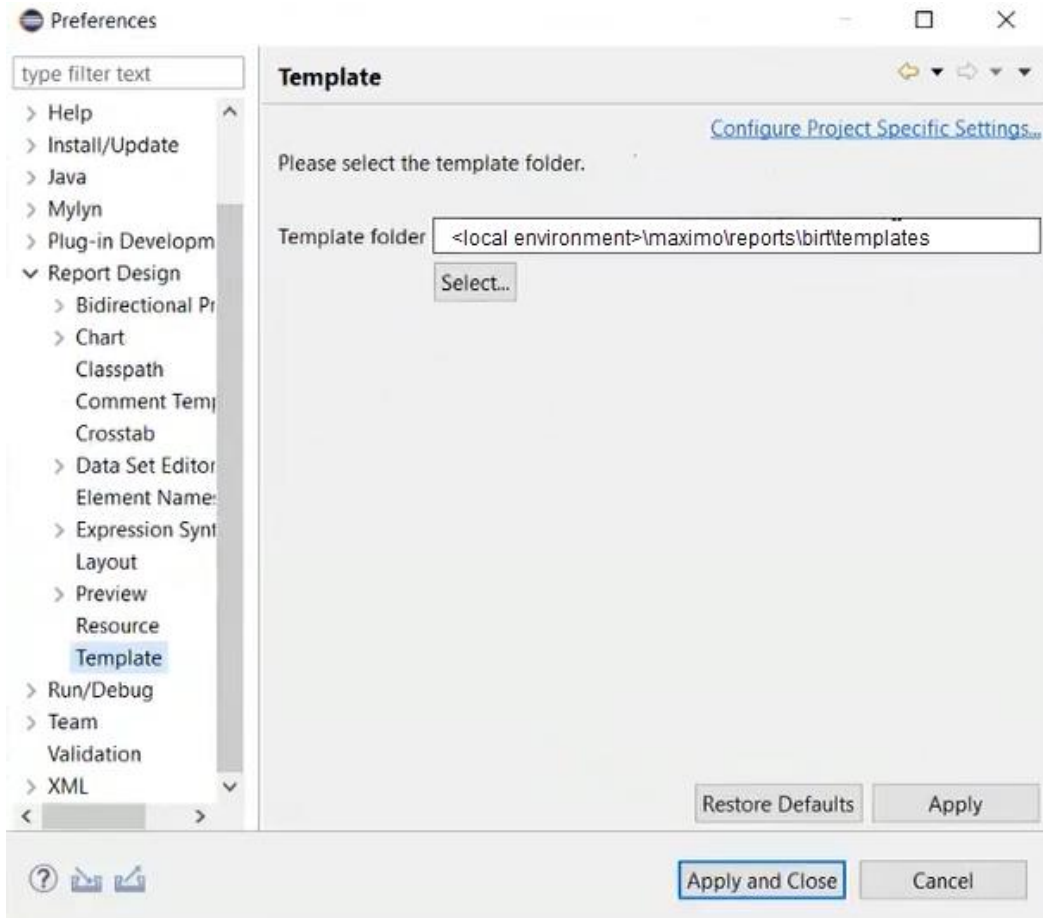

- c. Click **Apply**.
- 8. Exit Eclipse and then restart it.

### <span id="page-12-0"></span>**Importing reports into Maximo Manage**

After you create reports, you can import the reports into Maximo Manage.

For information about importing reports, see *[Importing reports](https://www.ibm.com/docs/en/maximo-manage/8.3.0?topic=reports-importing)* in the Maximo Manage documentation in IBM Docs.

# **Notices**

<span id="page-13-0"></span>This information was developed for products and services offered in the U.S.A.

IBM may not offer the products, services, or features discussed in this document in other countries. Consult your local IBM representative for information about the products and services currently available in your area. Any reference to an IBM product, program, or service is not intended to state or imply that only that IBM product, program, or service may be used. Any functionally equivalent product, program, or service that does not infringe any IBM intellectual property right may be used instead. However, it is the user's responsibility to evaluate and verify the operation of any non-IBM product, program, or service.

IBM may have patents or pending patent applications covering subject matter described in this document. The furnishing of this document does not grant you any license to these patents. You can send license inquiries, in writing, to:

IBM Director of LicensingIBM Corporation North Castle Drive Armonk, NY 10504- 1785U.S.A.

For license inquiries regarding double-byte character set (DBCS) information, contact the IBM Intellectual Property Department in your country or send inquiries, in writing, to:

Intellectual Property Licensing Legal and Intellectual Property Law IBM Japan, Ltd. 19-21, Nihonbashi-Hakozakicho, Chuo-ku Tokyo 103-8510, Japan

The following paragraph does not apply to the United Kingdom or any other country where such provisions are inconsistent with local law:

INTERNATIONAL BUSINESS MACHINES CORPORATION PROVIDES THIS PUBLICATION "AS IS" WITHOUT WARRANTY OF ANY KIND, EITHER EXPRESS OR IMPLIED, INCLUDING, BUT NOT LIMITED TO, THE IMPLIED WARRANTIES OF NON-INFRINGEMENT, MERCHANTABILITY OR FITNESS FOR A PARTICULAR PURPOSE. Some

states do not allow disclaimer of express or implied warranties in certain transactions; therefore, this statement may not apply to you.

This information could include technical inaccuracies or typographical errors. Changes are periodically made to the information herein; these changes will be incorporated in new editions of the publication. IBM may make improvements and/or changes in the product(s) and/or the program(s) described in this publication at any time without notice.

Any references in this information to non-IBM Web sites are provided for convenience only and do not in any manner serve as an endorsement of those Web sites. The materials at those Web sites are not part of the materials for this IBM product and use of those Web sites is at your own risk.

IBM may use or distribute any of the information you supply in any way it believes appropriate without incurring any obligation to you.

Licensees of this program who desire to have information about it for the purpose of enabling: (i) the exchange of information between independently created programs and other programs (including this one) and (ii) the mutual use of the information which has been exchanged, should contact:

IBM Corporation 2Z4A/101 11400 Burnet Road Austin, TX 78758U.S.A.

Such information may be available, subject to appropriate terms and conditions, including in some cases, payment of a fee.

The licensed program described in this document and all licensed material available for it are provided by IBM under terms of the IBM Customer Agreement, IBM International Program License Agreement, or any equivalent agreement between us.

Information concerning non-IBM products was obtained from the suppliers of those products, their published announcements, or other publicly available sources. IBM has not tested those products and cannot confirm the accuracy of performance, compatibility or any other claims related to non-IBM products. Questions on the capabilities of non-IBM products should be addressed to the suppliers of those products.

All statements regarding IBM's future direction or intent are subject to change or withdrawal without notice and represent goals and objectives only.

This information contains examples of data and reports used in daily business operations. To illustrate them as completely as possible, the examples include the names of individuals, companies, brands, and products. All these names are fictitious and any similarity to the names and addresses used by an actual business enterprise is entirely coincidental.

### *1. Privacy Policy Considerations*

IBM Software products, including software as service solutions, ("Software Offerings") may use cookies or other technologies to collect product usage information, to help improve the end user experience, to tailor interactions with the end user or for other purposes. In many cases no personally identifiable information is collected by the Software Offerings. Some of our Software Offerings can help enable you to collect personally identifiable information. If this Software Offering uses cookies to collect personally identifiable information, specific information about this offering's use of cookies is set forth below.

This Software Offering does not use cookies or other technologies to collect personally identifiable information.

If the configurations deployed for this Software Offering provide you as customer the ability to collect personally identifiable information from end users via cookies and other technologies, you should seek your own legal advice about any laws applicable to such data collection, including any requirements for notice and consent.

For more information about the use of various technologies, including cookies, for these purposes, see IBM's Privacy Policy at [www.ibm.com/privacy](http://www.ibm.com/privacy) and IBM's Online Privacy Statement at [www.ibm.com/privacy/details](http://www.ibm.com/privacy/details) in the section entitled "Cookies, Web Beacons and Other Technologies" and the "IBM Software Products and Software-as-a-Service Privacy Statement" at [www.ibm.com/software/info/product-privacy/.](http://www.ibm.com/software/info/product-privacy/)

### *2. Trademarks*

IBM, the IBM logo, ibm.com, and TRIRIGA are trademarks or registered trademarks of International Business Machines Corp., registered in many jurisdictions worldwide.

Other product and service names might be trademarks of IBM or other companies. A current list of IBM trademarks is available on the Web at "Copyright and trademark information" at [www.ibm.com/legal/copytrade.shtml.](http://www.ibm.com/legal/copytrade.shtml)

Java and all Java-based trademarks and logos are trademarks or registered trademarks of Oracle and/or its affiliates.

Linux is a registered trademark of Linus Torvalds in the United States, other countries, or both.

Microsoft, Windows, Windows NT, and the Windows logo are trademarks of Microsoft Corporation in the United States, other countries, or both.

UNIX is a registered trademark of The Open Group in the United States and other countries.